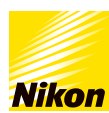

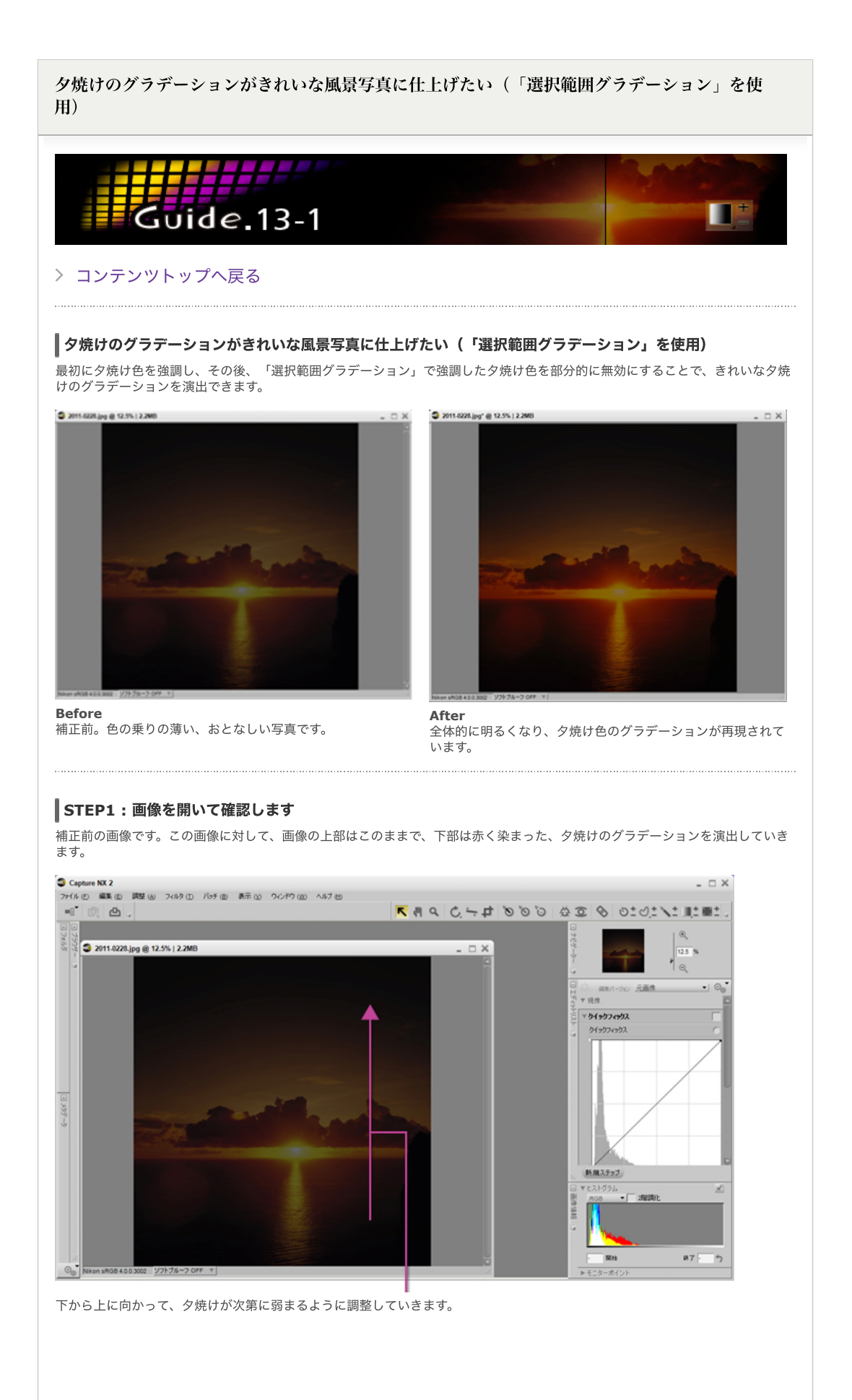

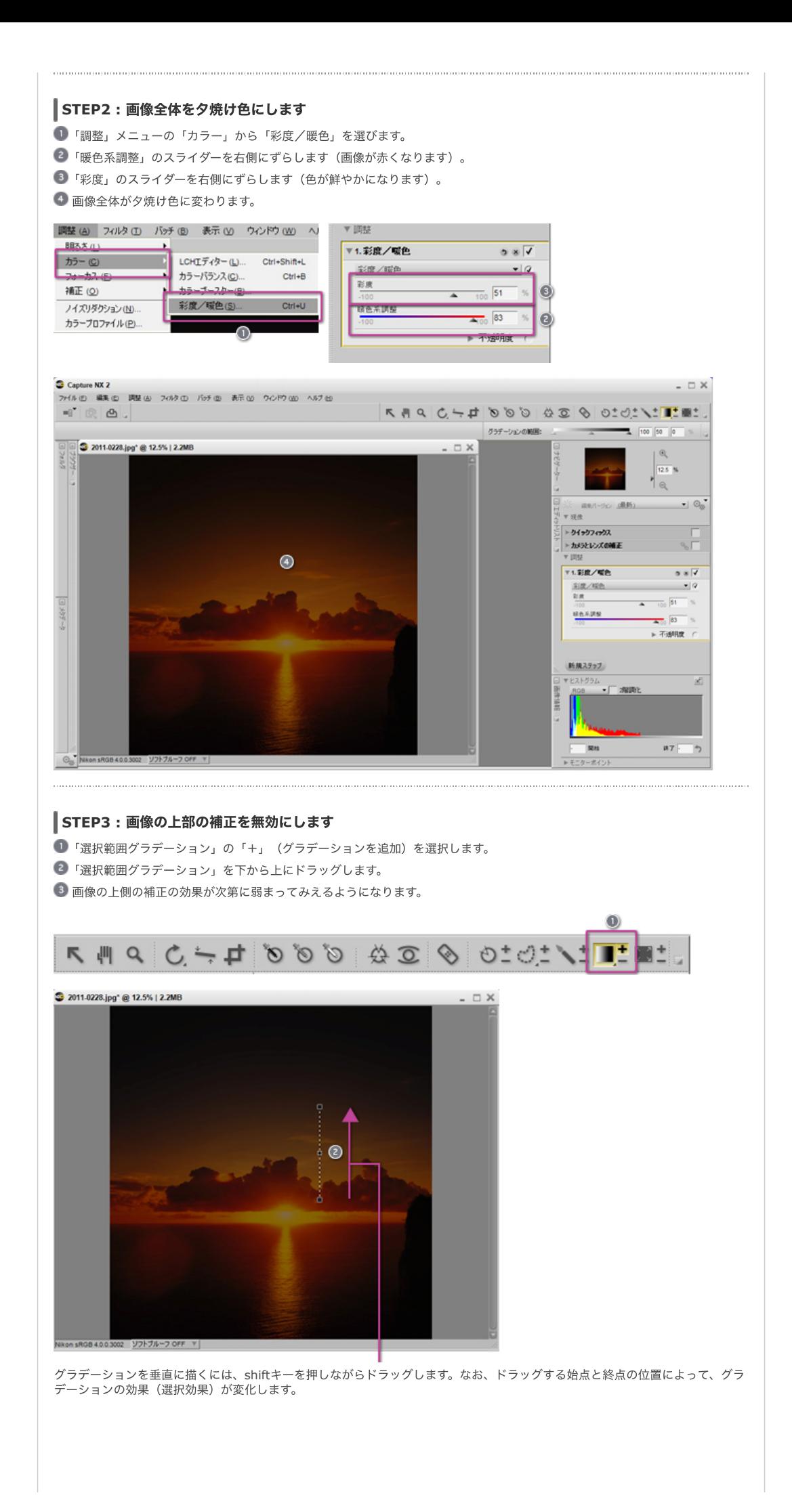

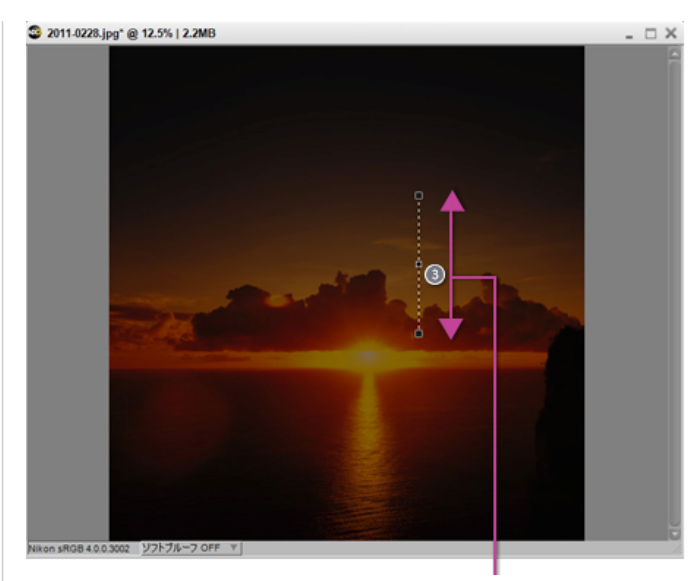

グラデーションの有効範囲です。「選択範囲グラデーション」を下から上にドラッグしたので、STEP 2の補正の効果が、画⾯上 部に行くに従い、この範囲で次第に弱まります。 

## **STEP4 :** 確認して終了です

●はここまでの状態です。「選択グラデーション」を使ったため、エディットリストの「彩度/暖色」のステップに「選択範囲」 が追加されます。

vic 200/000

 $> 400000$ 18.000<br>18

 $rac{1}{2}$ 

**MM32x2** 

i.

 $\begin{array}{c} \bullet\ast\overline{\bullet} \\ \hline \bullet\ast\circ \end{array}$ 

 $\frac{1}{\sqrt{2}}$  (i)

 $\rightarrow$ 

 $a7 = b$ 

 $\bullet$ 

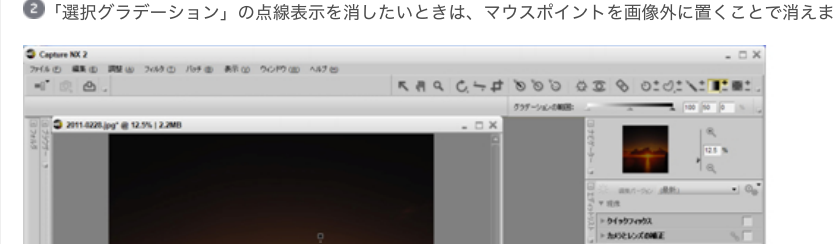

●「選択グラデーション」の点線表示を消したいときは、マウスポイントを画像外に置くことで消えます。

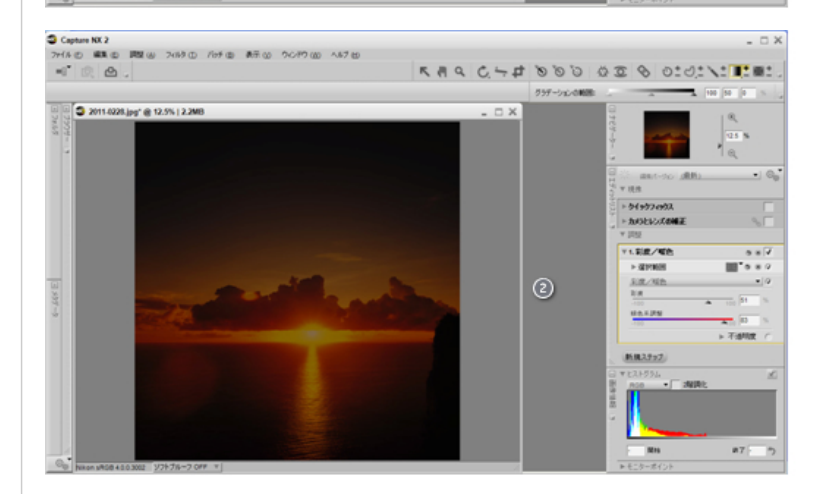

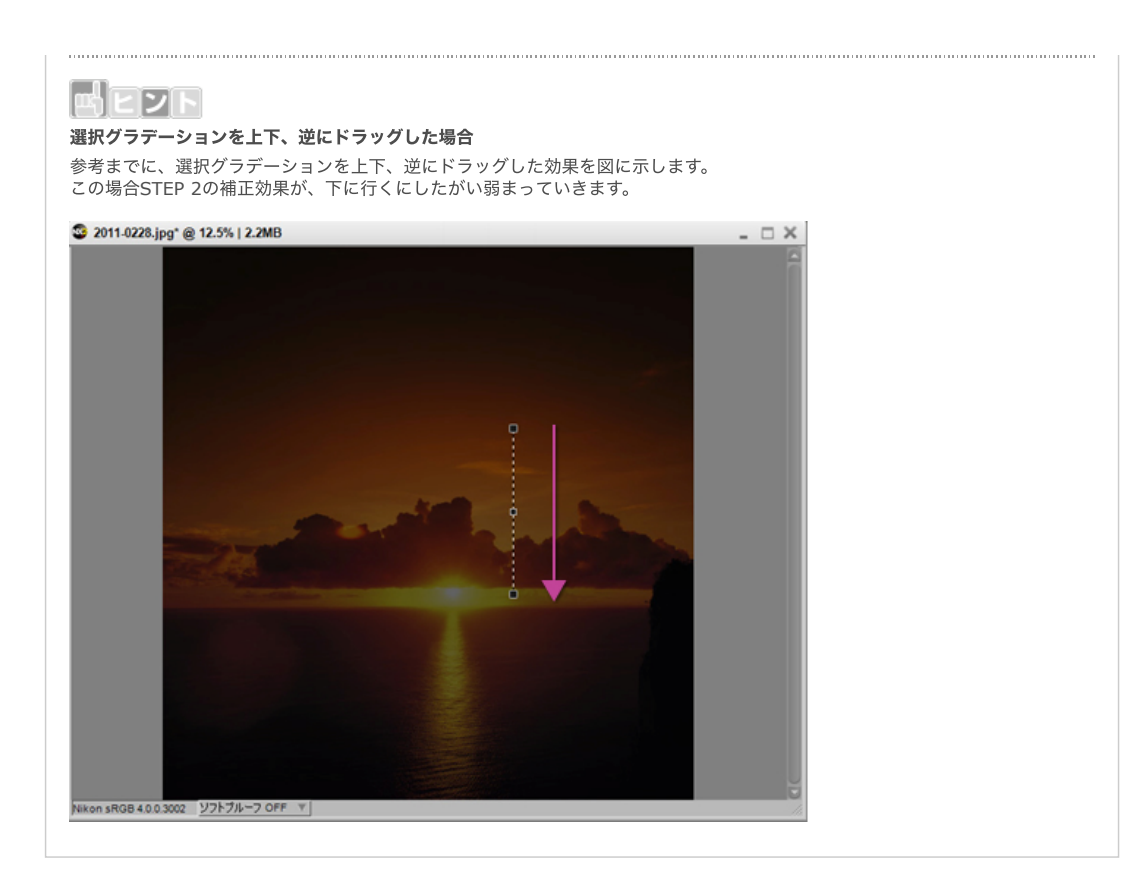

## [コンテンツトップへ戻る](https://www.nikon-image.com/enjoy/phototech/capturenx2/)

※掲載している情報は、コンテンツ公開当時のものです。

株式会社 ニコン 映像事業部 <sub>株式会社</sub> ニコン イメージング ジャパン

© 2019 Nikon Corporation / Nikon Imaging Japan Inc.